## Creating a Non-PO Invoice for US Dept of Homeland Security

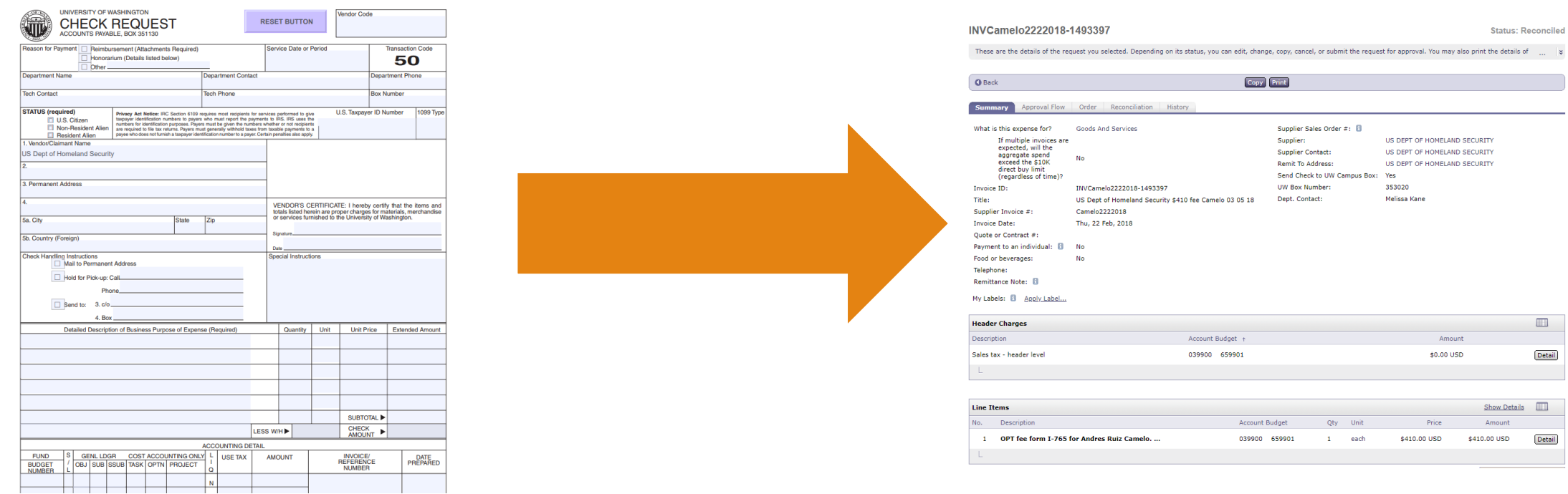

## CREATED BY RICKY KWONG ACCOUNTS PAYABLE, PROCUREMENT SERVICES

## Changes to Check Request/Payman

- Procurement Services is eliminating the manual check request process
- US Dept of Homeland Security check requests should now be processed as a non-PO invoicein Ariba.
- If you do not have a non-PO invoice access in Ariba, see the Procurement Services website for instruction how go obtain Ariba access: <http://finance.uw.edu/ps/how-to-pay/nonpo>

Please note: You *must* complete a separate non-PO invoice *per check*. Ariba will not send you separate checks if combined into one invoice.

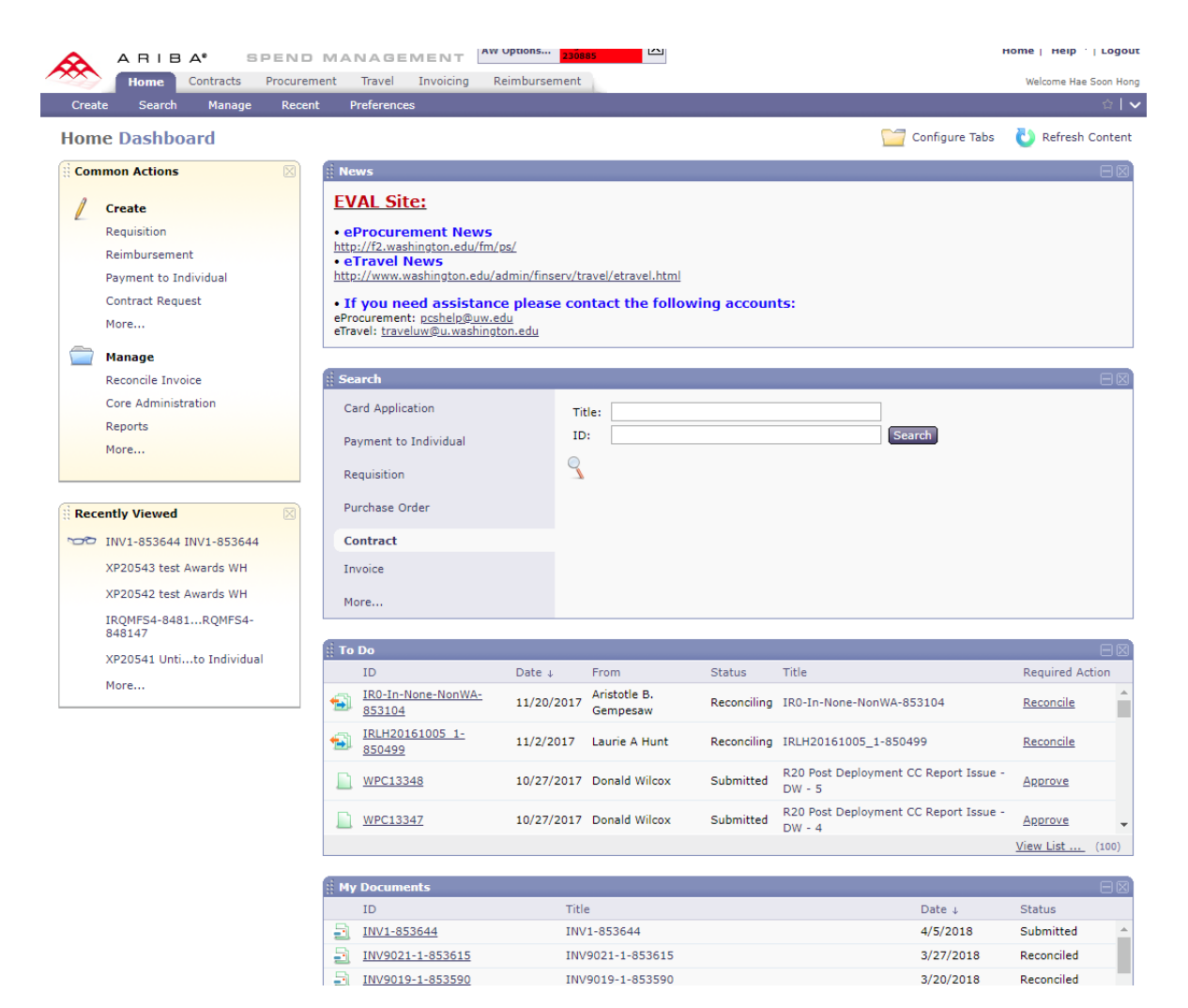

## Please log in to Ariba

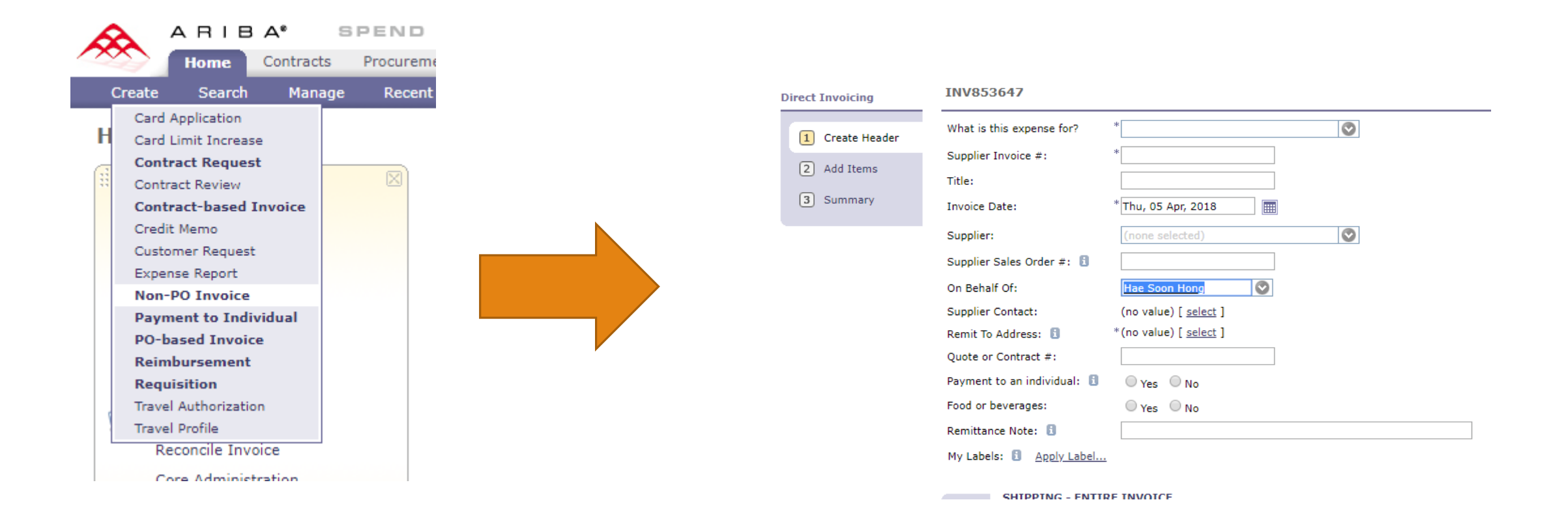

On the home tab, click on 'Create', then 'Non-PO Invoice'. This will take you to the invoice creation page.

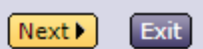

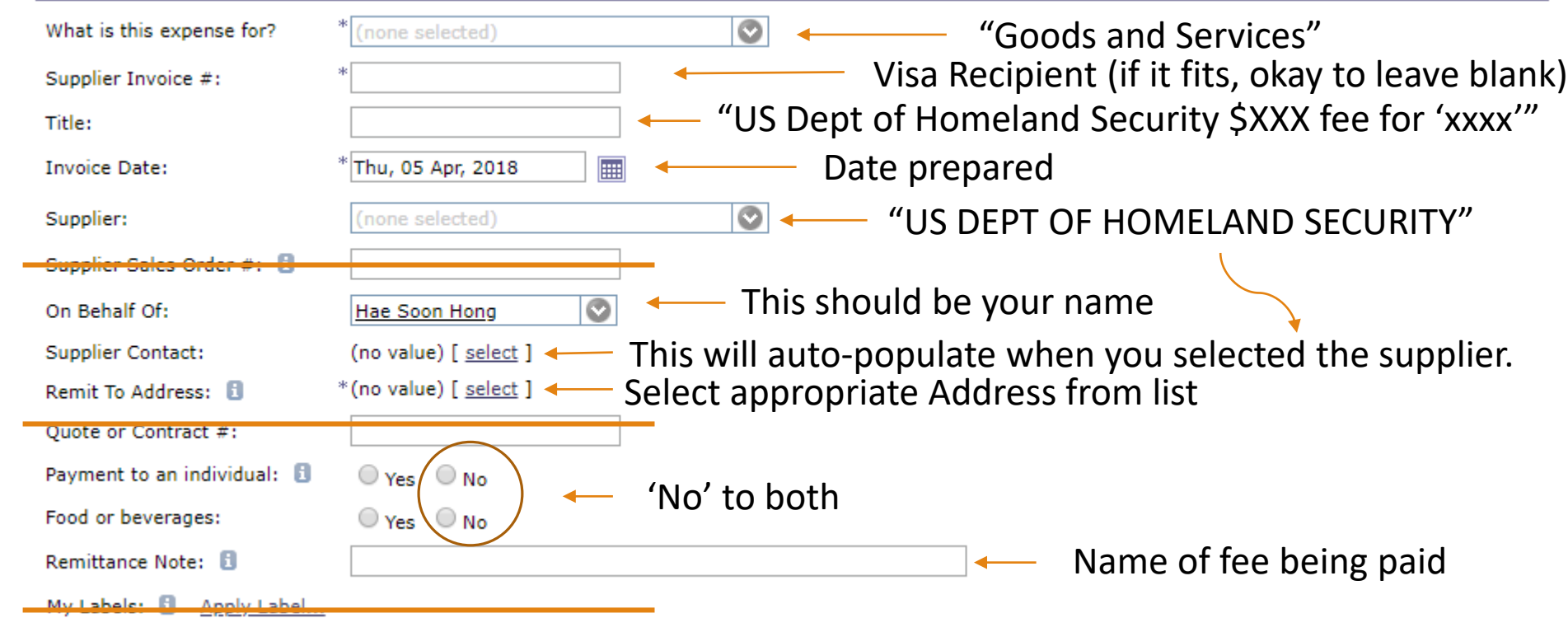

Fill in the form with your respective check request information. Please ensure the supplier is "US DEPT OF HOMELAND SECURITY".

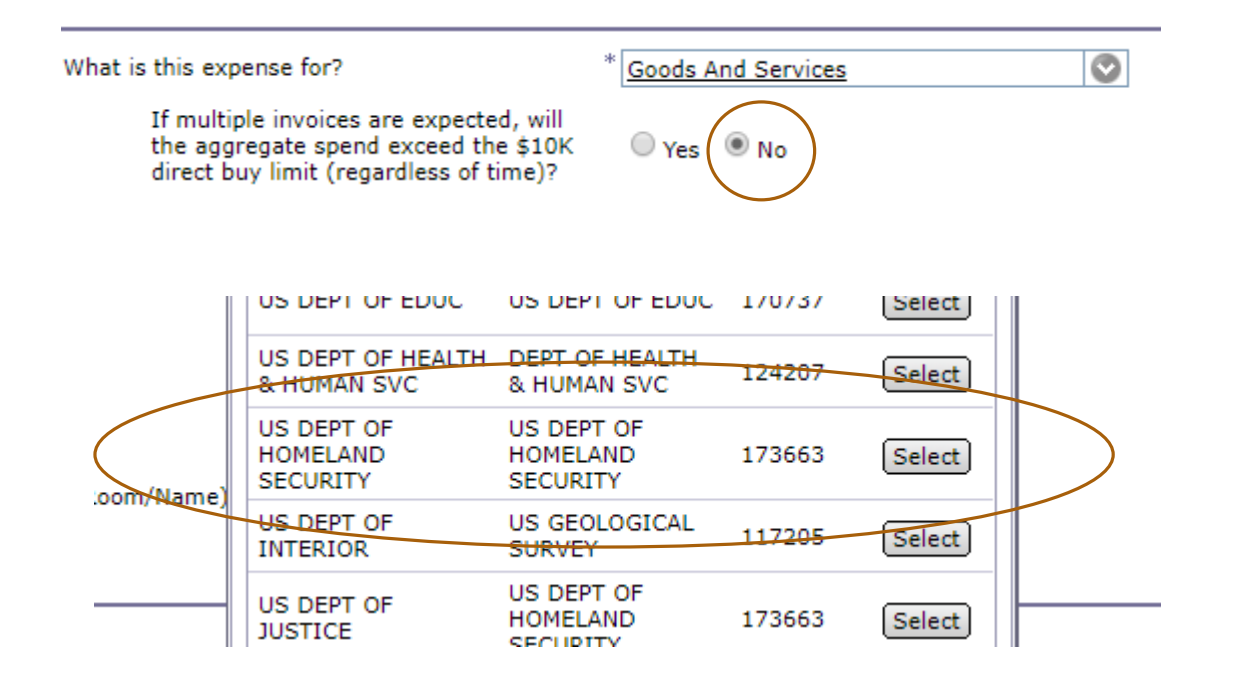

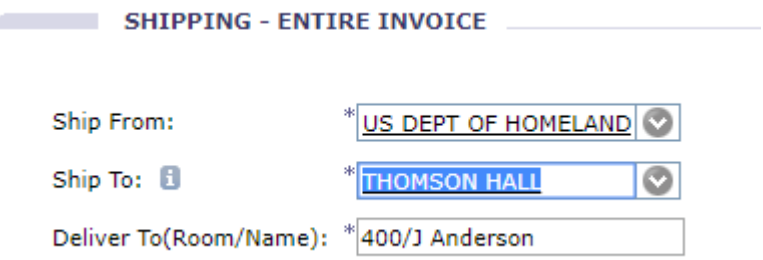

- The 'ship from' field should be auto populated.
- 'Ship to' and 'Deliver to' fields should correspond to your department and location.

The above highlights additional selections that must be made in the invoice page. The supplier must match the one highlighted in the screenshot, with '173663'.

INVRecipientName-853648

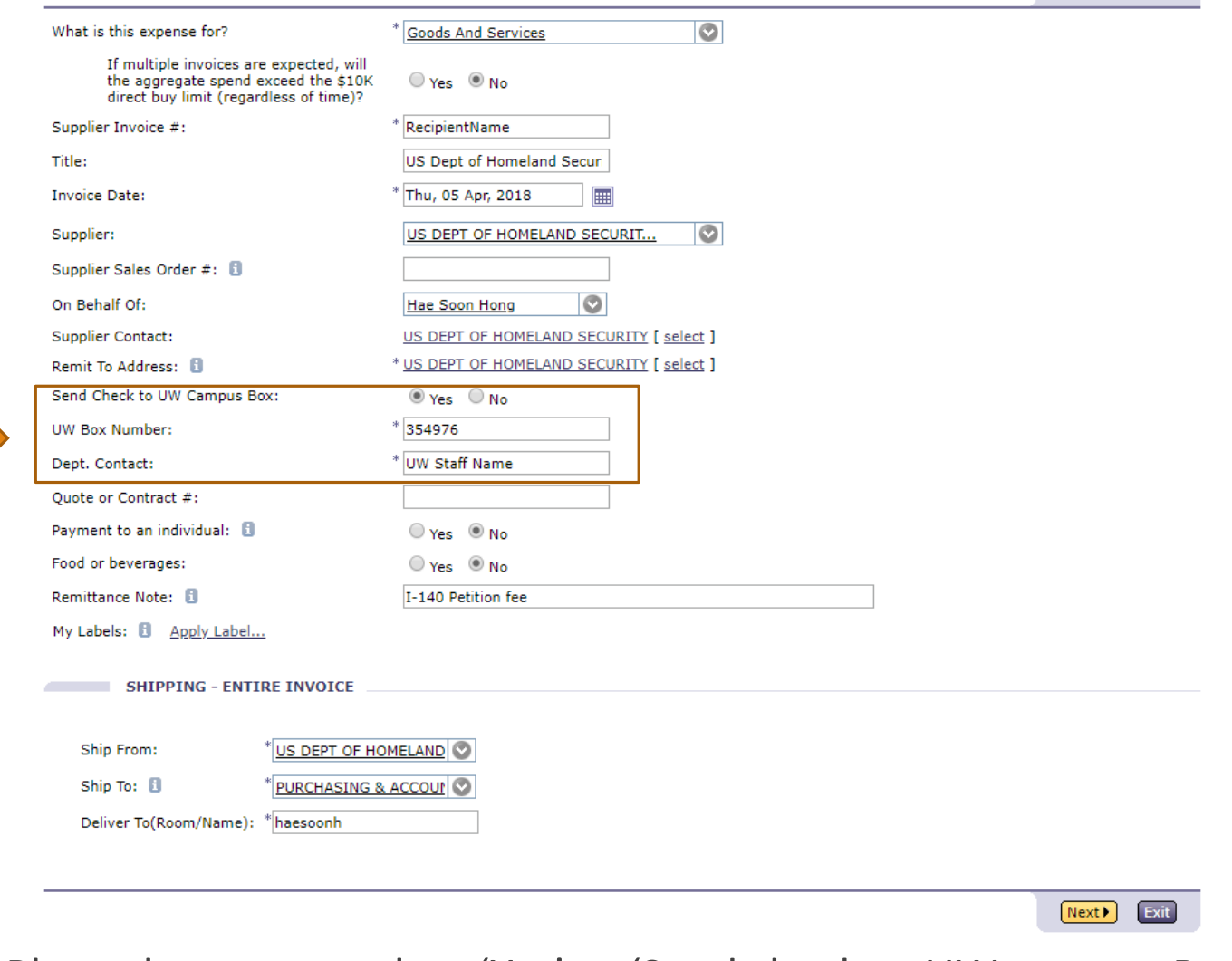

Next Fxit

Please be sure to select 'Yes' to 'Send check to UW campus Box' Enter pickup details. Click "Next" once your page is complete.

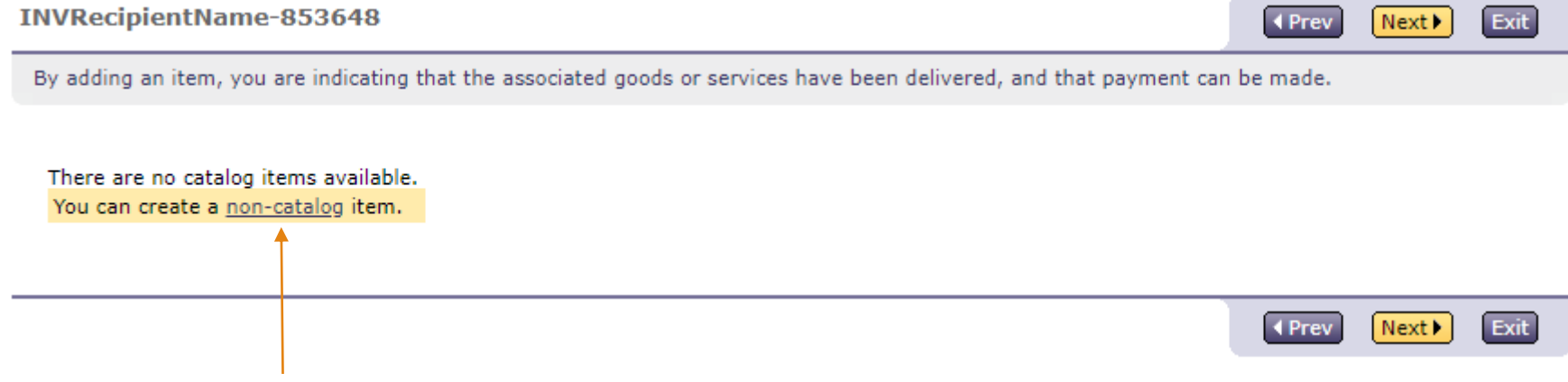

You will be taken to this page where you will need to create a line item to invoice.

Click on the underlined 'non-catalog' link.

INVRecipientName-853648

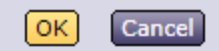

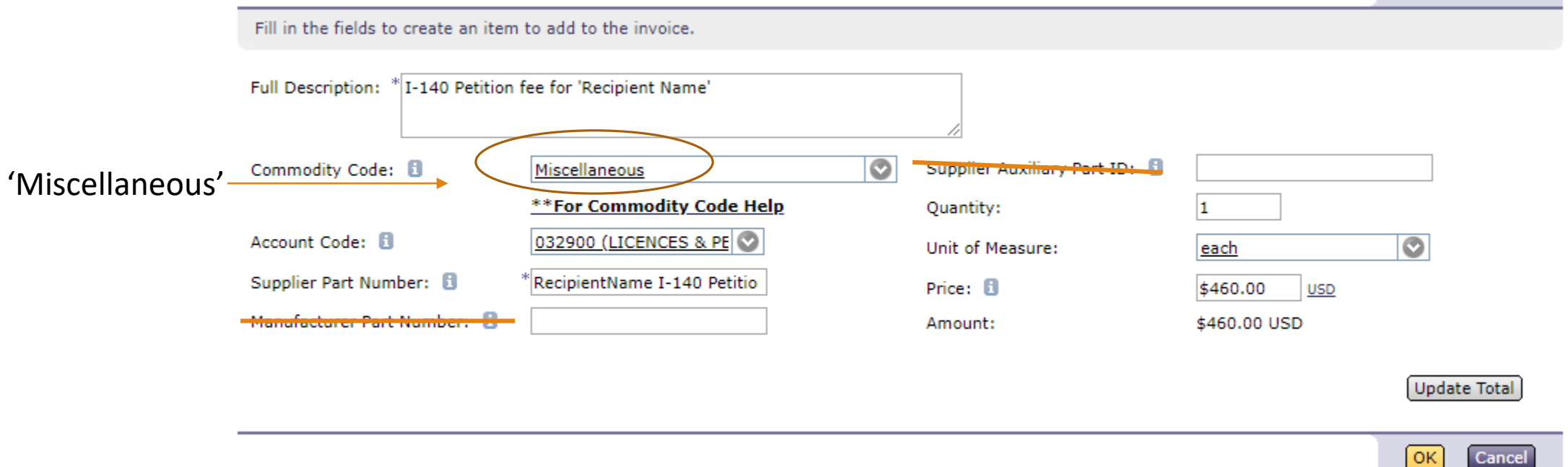

Fill out the form as outlined above, *click on "Update Total*" once done to save.

Account code should be 032900.

Click 'OK' to move forward.

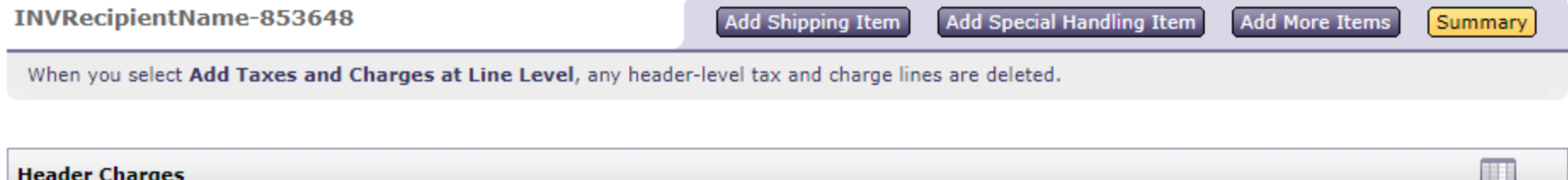

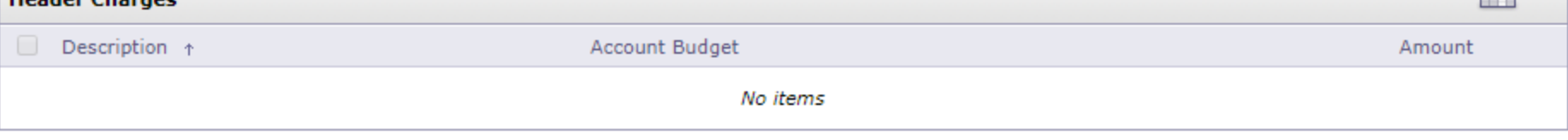

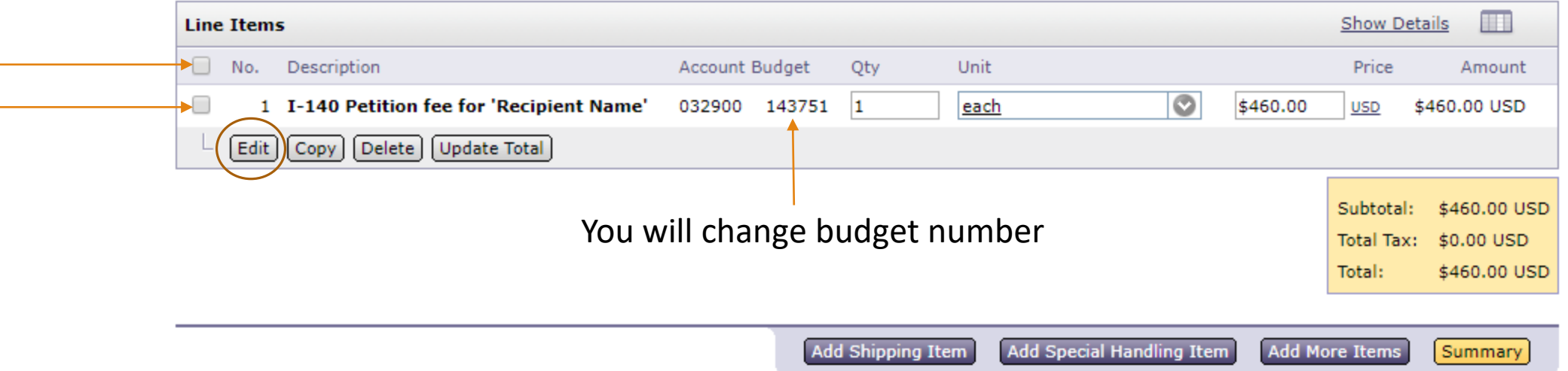

Your page should look like this.

Check either box and click 'edit' to proceed. We will change the budget number on the next page.

INVRecipientName-853648

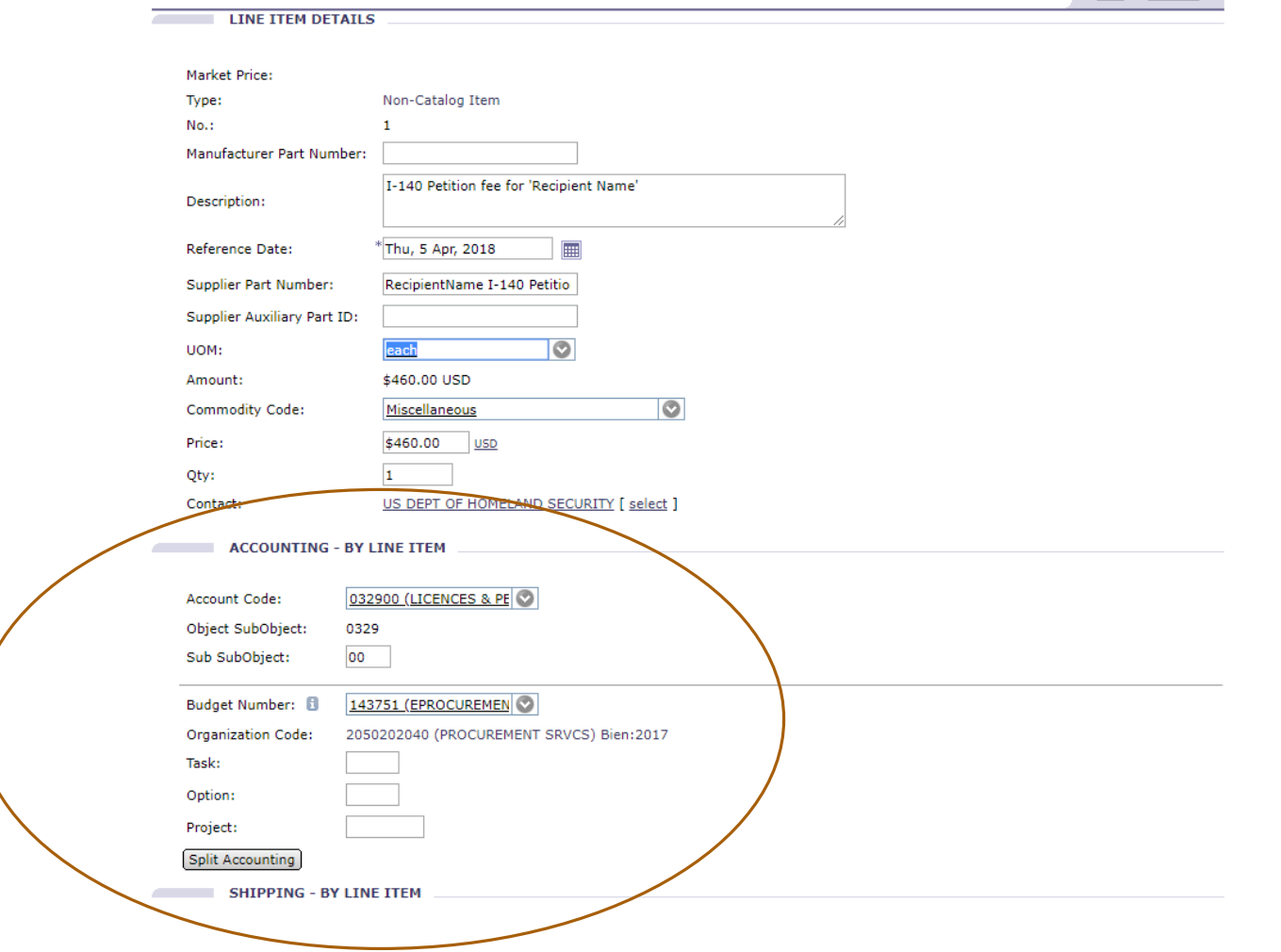

OK Cancel

You will arrive at this page. The circled portion is what you will alter.

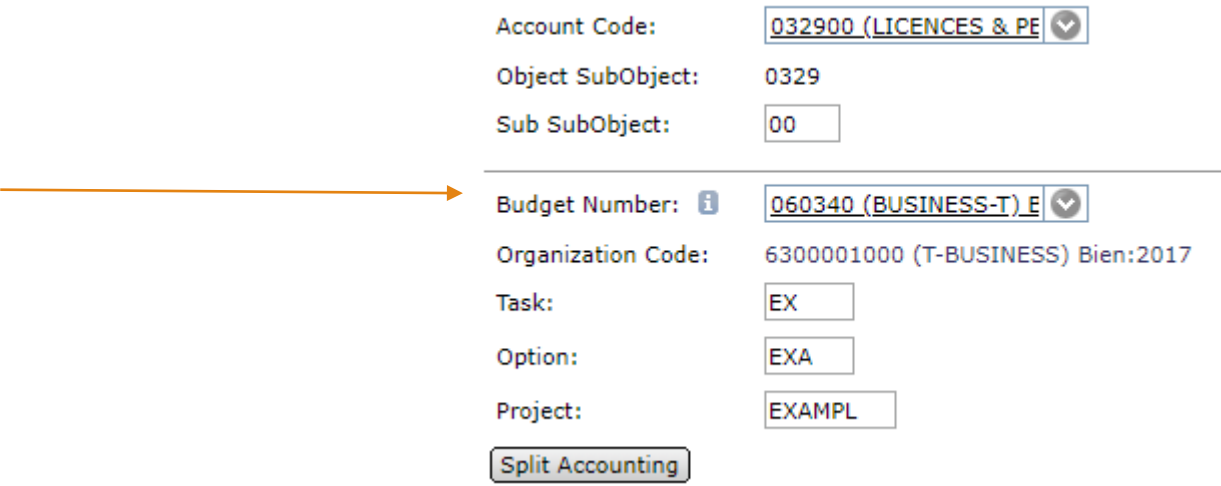

Use your budget number along with appropriate codes if you have any.

Click 'OK' at the bottom of the page to move forward.

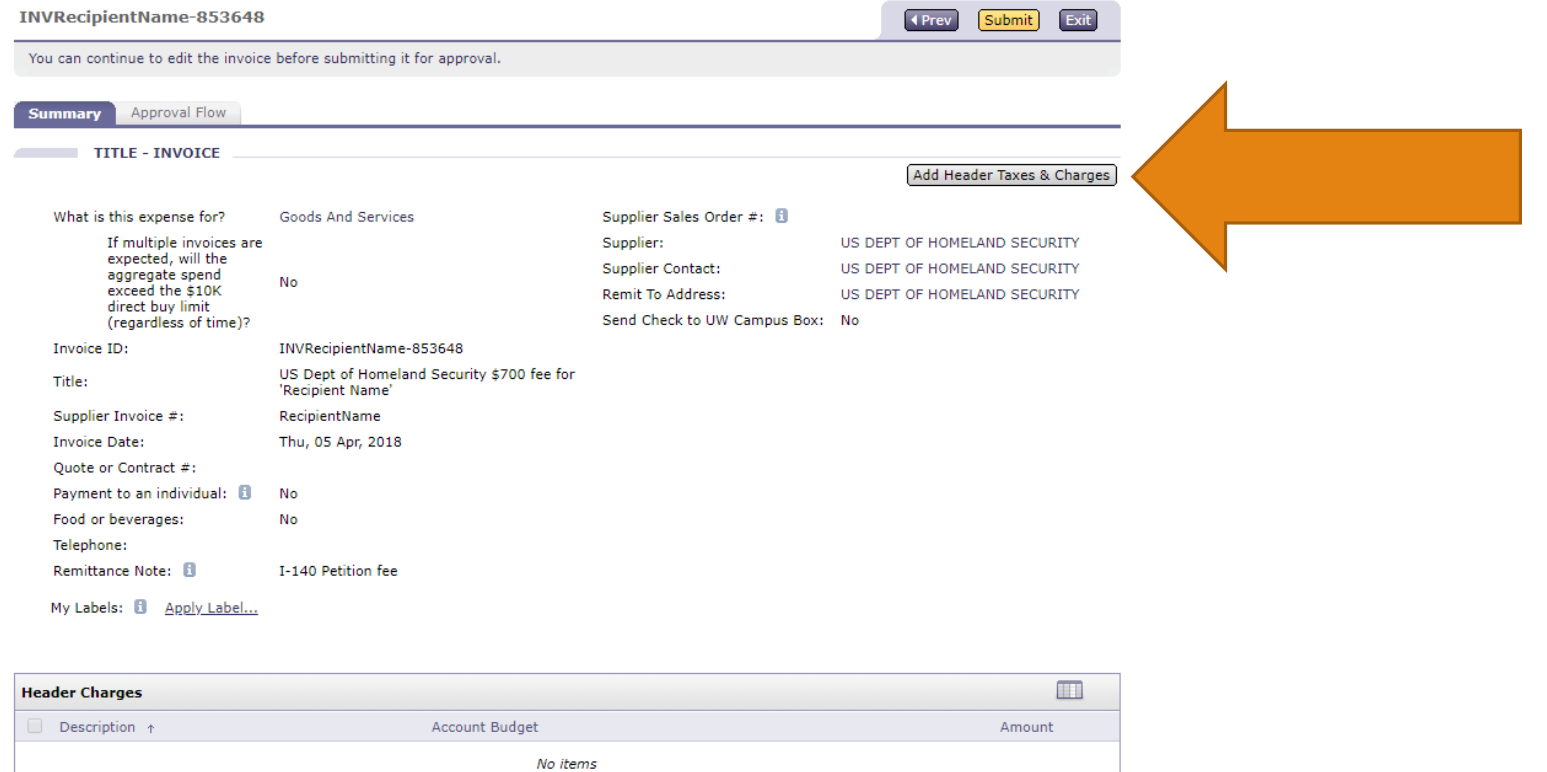

- -

**Contract Contract** 

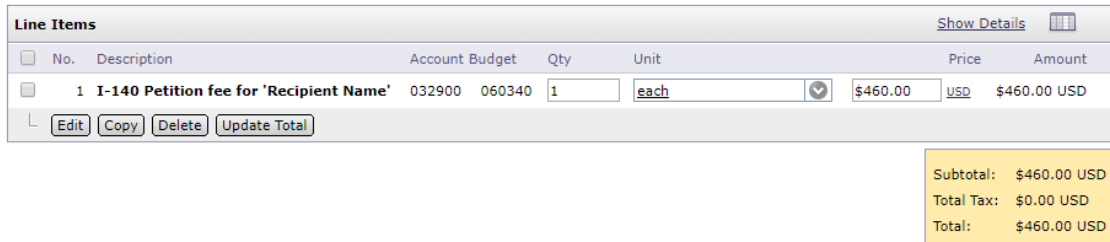

Verify that all information on the summary page is correct.

Click on 'Add Header Taxes & Charges'.

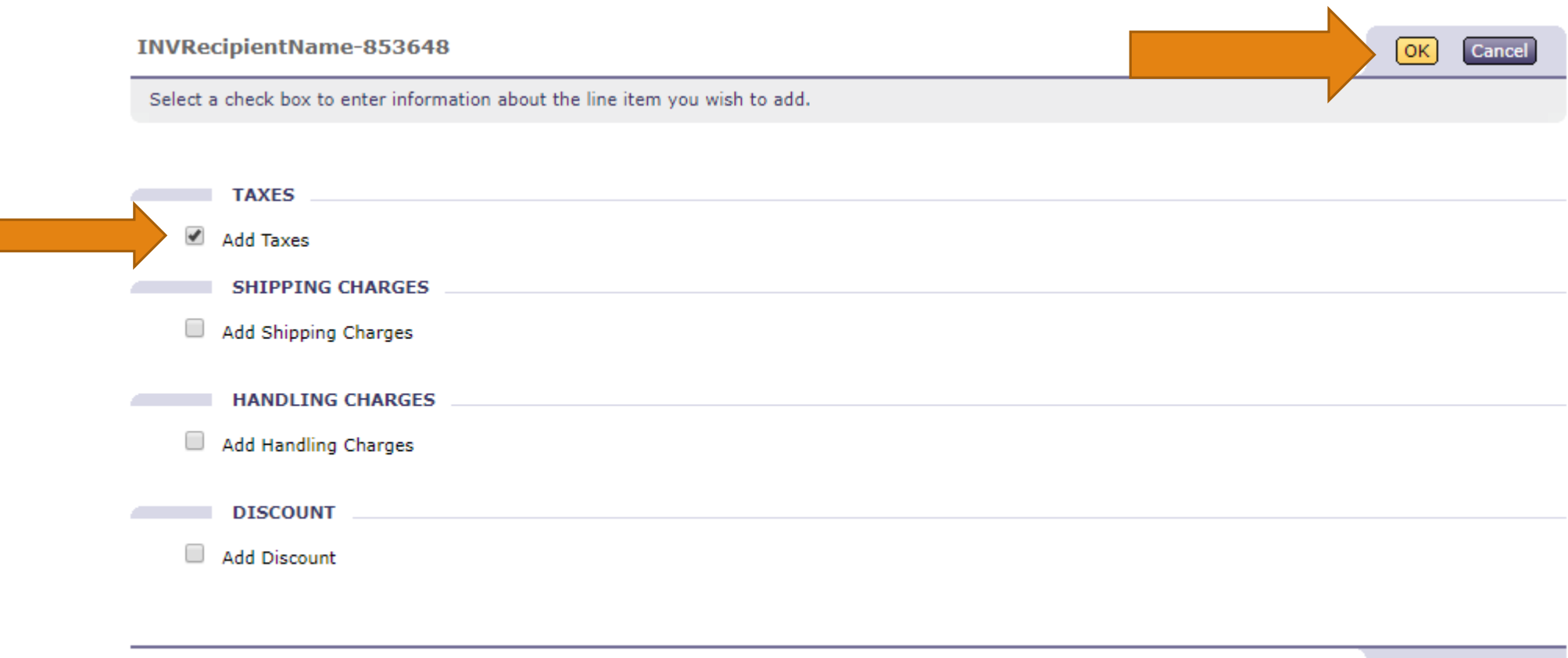

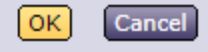

Check off the 'Add Taxes' box and then click 'OK'.

Ariba will not let you submit an invoice without this tax header.

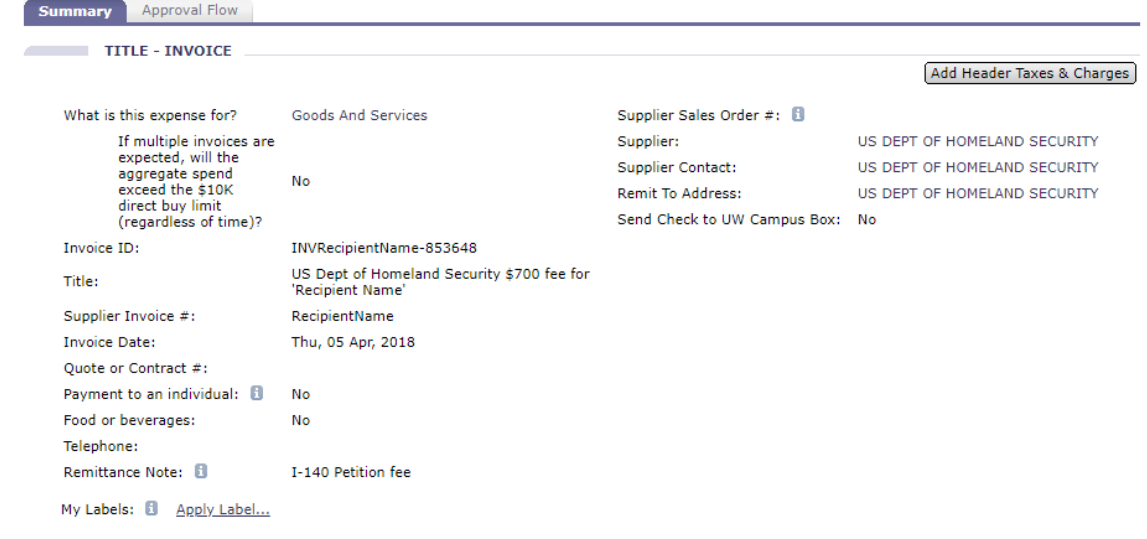

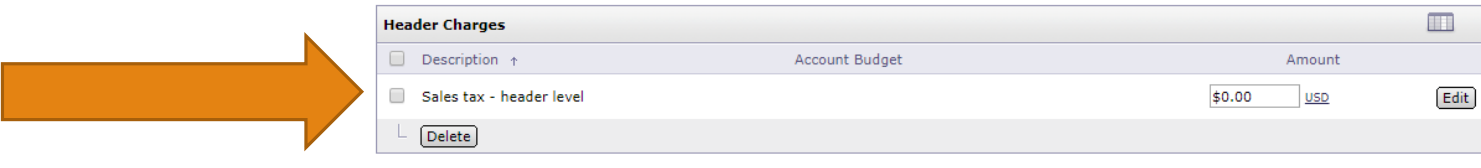

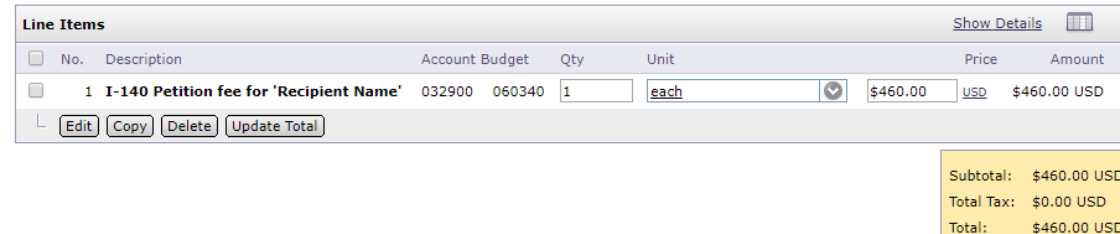

CUTRISTER CHITTEE THUATER Note that there is now a Sales Tax line in the header charges.

Leave this amount at \$0.00

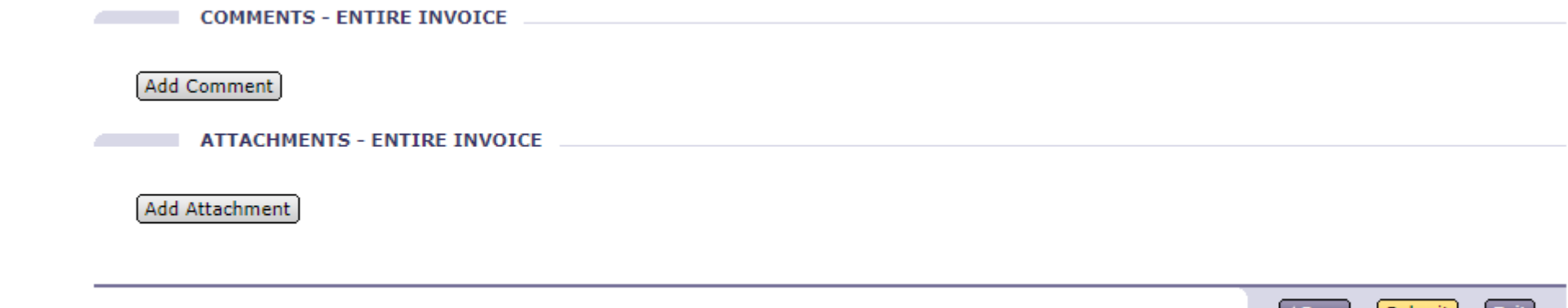

Submi

Exit

At the bottom of the page, there are two buttons to add comments or attachments.

It is up to your department to determine what is required to be uploaded.

**COMMENTS - ENTIRE INVOICE** 

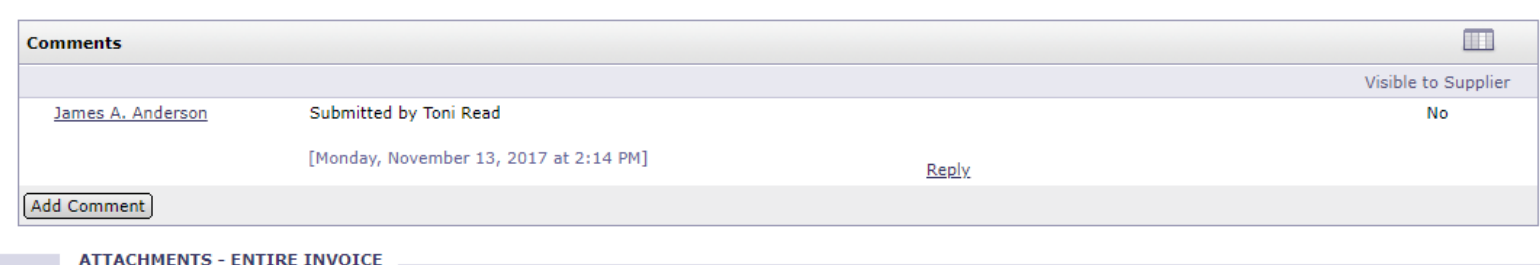

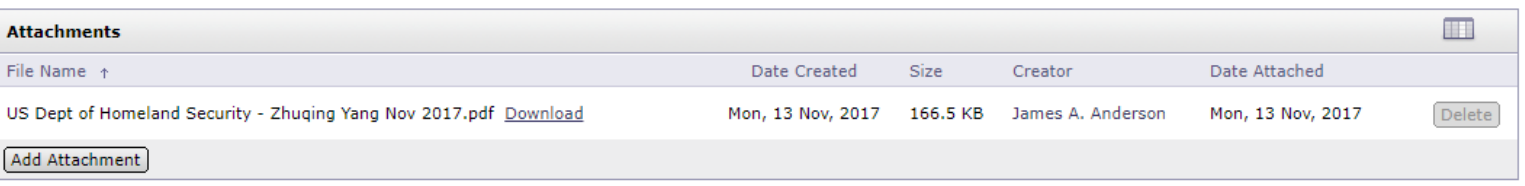

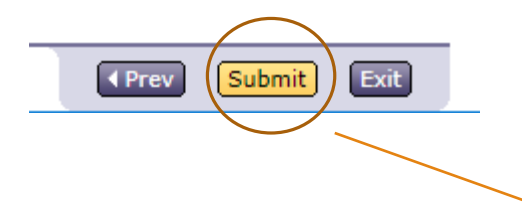

**E** Create

Once you are done entering comments/file uploads, click on the 'Submit' button.

You will be taken to the final page where you will click on 'Submit'.

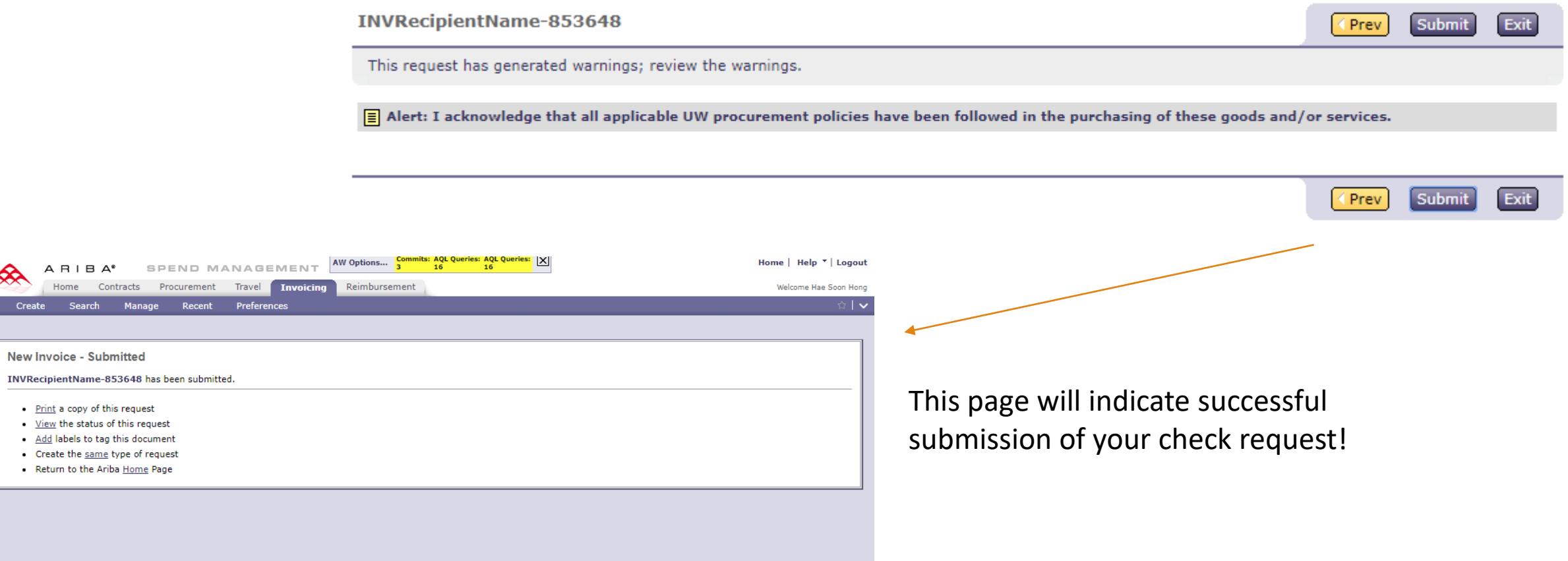